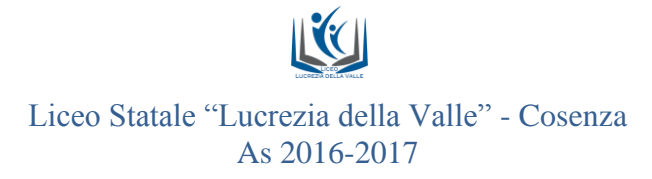

### **PNSD – AZIONE#25**

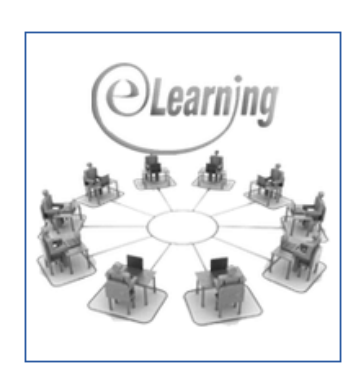

# **Corso per docenti sull'utilizzo di MOODLE**

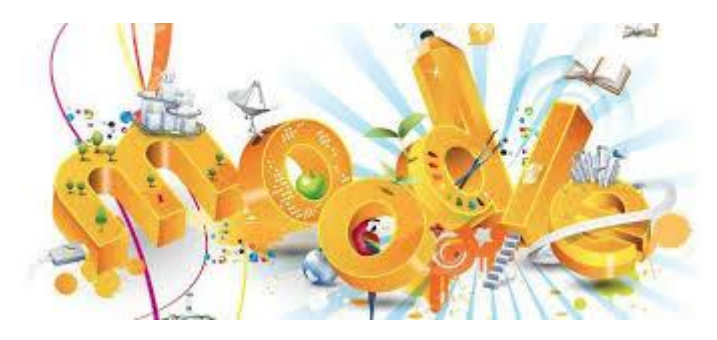

**L'Animatore Digitale Rosina Palumbo**

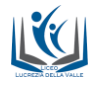

- PTOF e PDM Liceo iceo QUESTO SITO E' STATO REALIZZATO CON I FONDI PON SCUOLA 2007/2013<br>OBIETTIVO C-1-FSE-2013-870 CUP G86G13001200007<br>OBIETTIVO F-2-FSE-2013-30 CUP G86G130098007  $\overline{\mathbf{u}}$ Navigazione Liceo Lucrezia della Valle News Calendario
- 1. COLLEGARSI AL SITO www.liceo lucreziadellavalle.gov.it

2. SELEZIONARE L'ICONA DELLA PIATTAFORMA PER ACCEDERE ALL'AREA RISERVATA

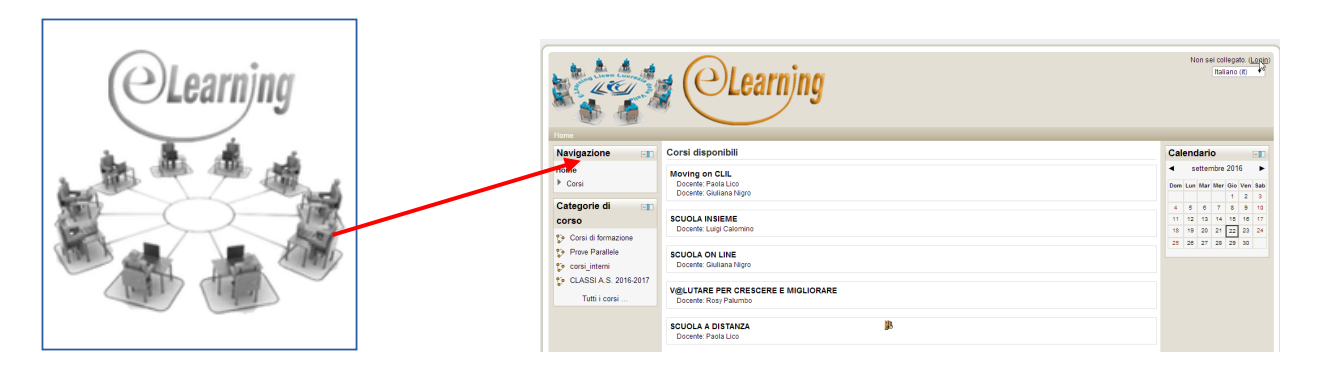

3. EFFETTUARE IL LOGIN

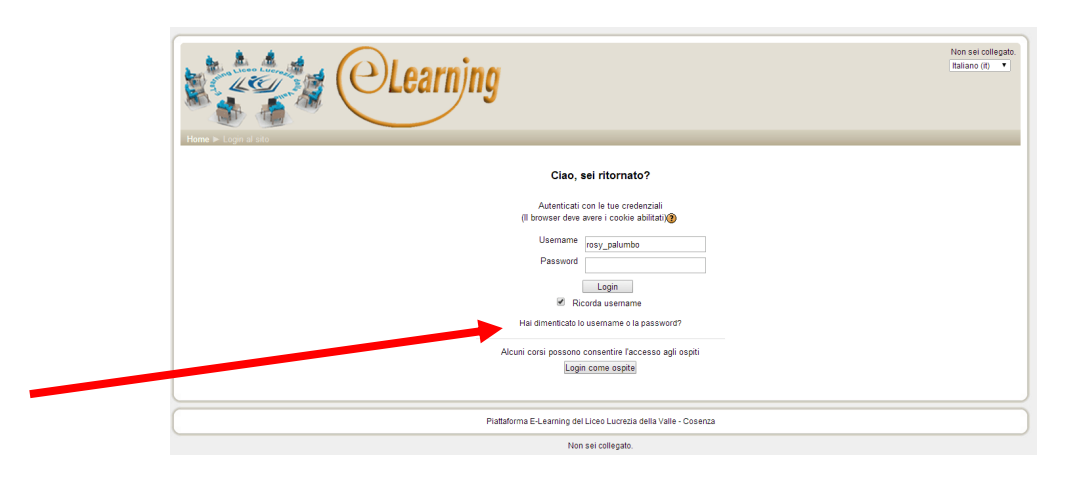

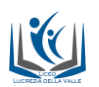

# 4. ACCEDERE IN PIATTAFORMA

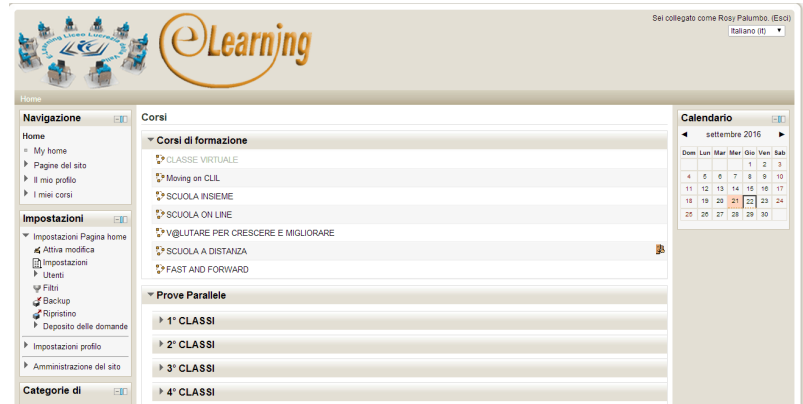

#### 5. SCEGLIERE NELLA SEZIONE DEDICATA LA CLASSE

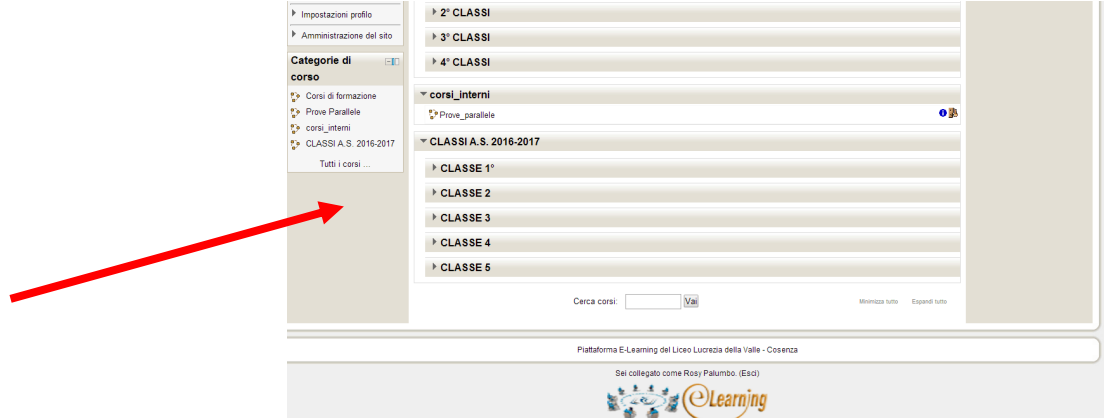

#### 6. SUCCESSIVAMENTE SCEGLIERE LA SEZIONE

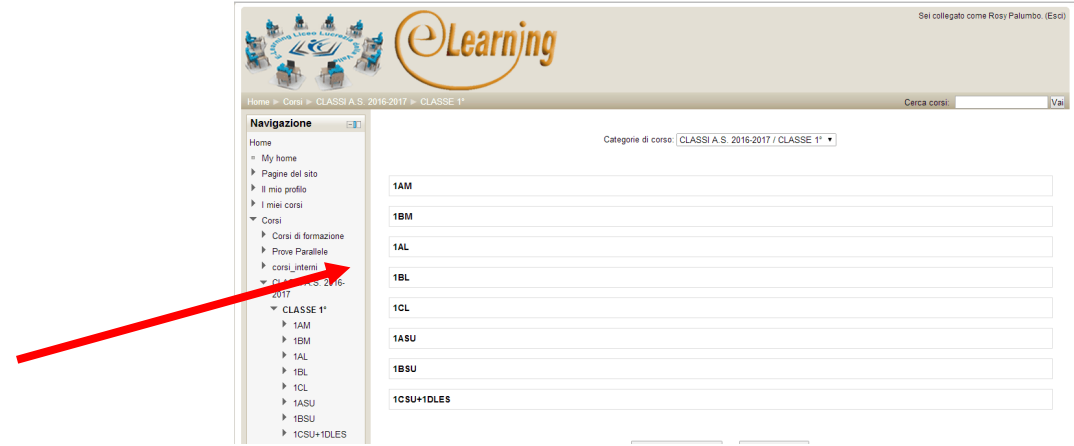

#### 7. APRIRE LA CARTELLA DELLA PROPRIA DISCIPLINA

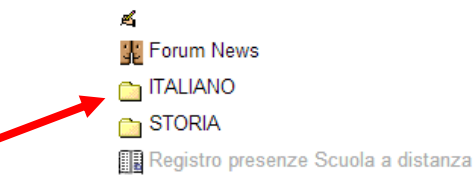

৶→中凶×2×※自脚  $\ell \rightarrow \pm \not\in \times 2 \times \otimes \not\!\!{} \not\!\!{} \psi$  $\mathscr{O} \to \oplus \mathscr{A} \times 2 \mathbb{X} \otimes \mathbb{N}$ ◢→⊕≤×2×∞₩

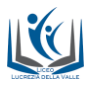

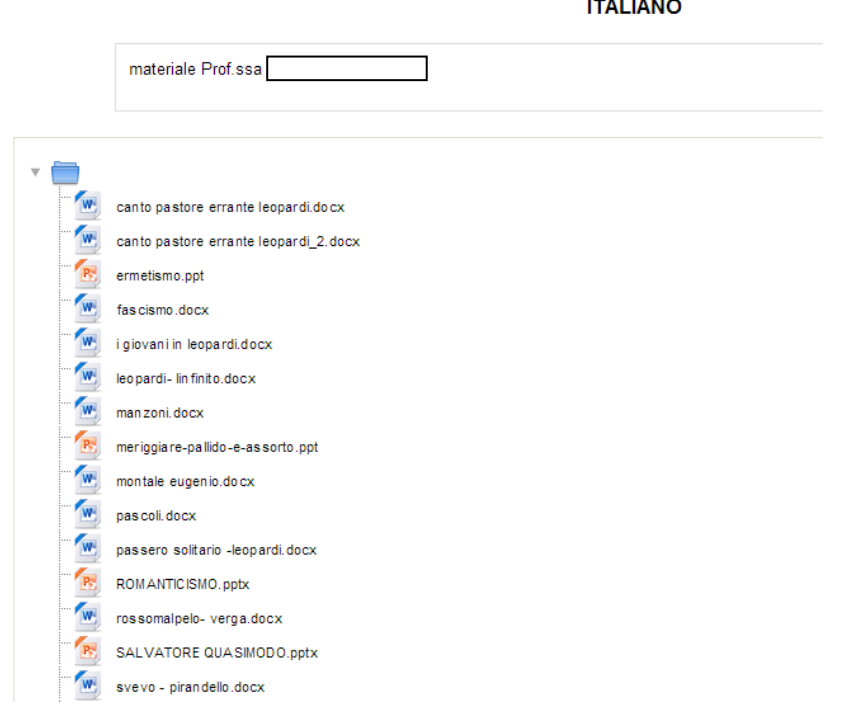

#### 8. ATTIVARE LE MODIFICHE

Per inserire le Risorse e le Attività è necessario innanzitutto cliccare sul tasto di "Attiva modifica" che si trova in alto a destra:

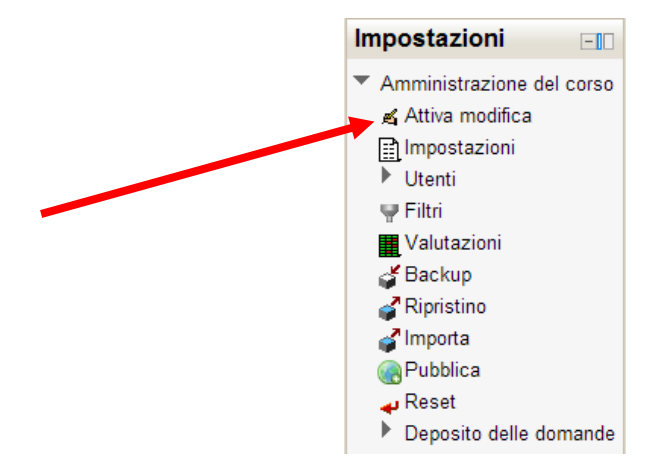

Cliccare su **aggiungi una attività o una risorsa**

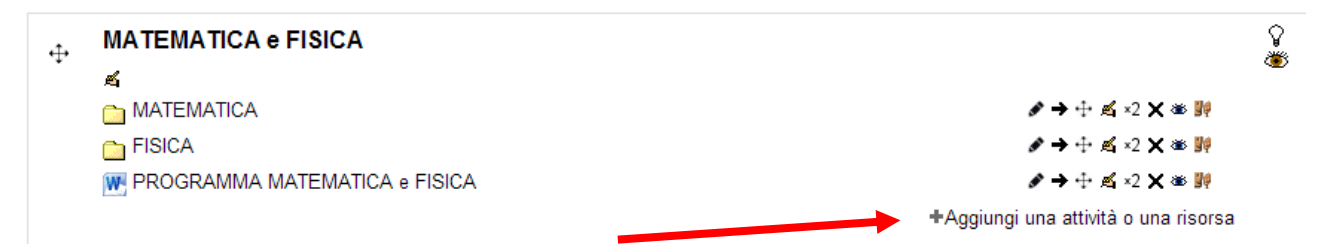

Cliccando compariranno dei menu a tendina all'interno dei quali si selezionerà di volta in volta, la Risorsa o l'Attività di interesse dell'utente:

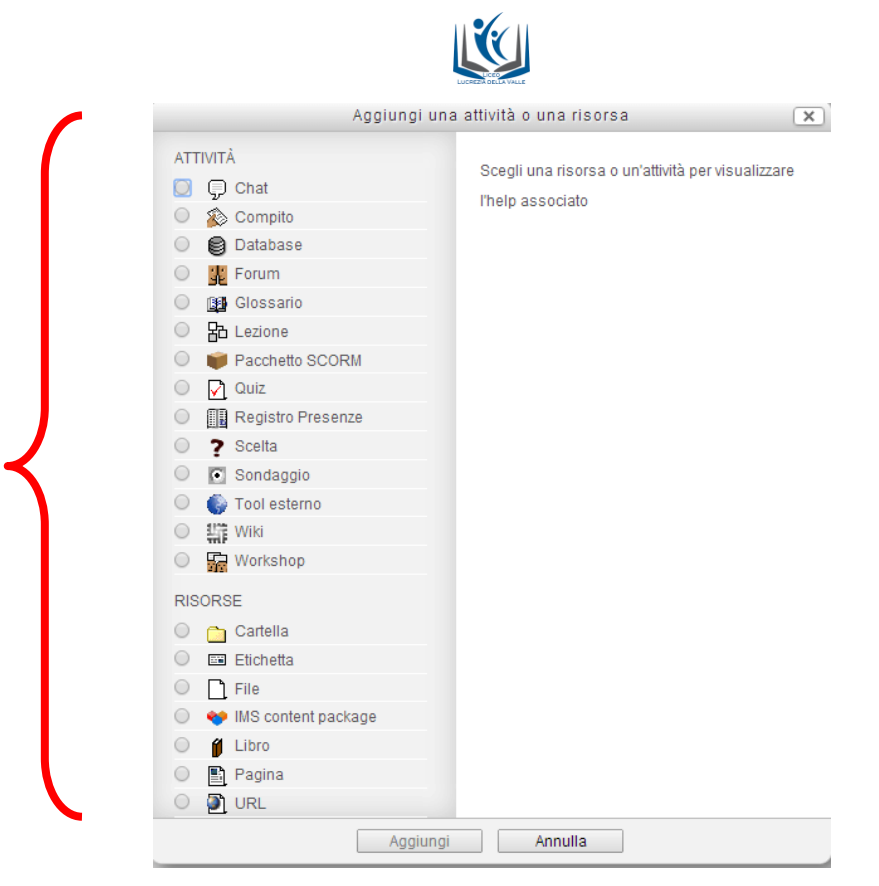

Se desideriamo inserire un documento evidenziamo la risorsa di interesse, es il **modulo file**

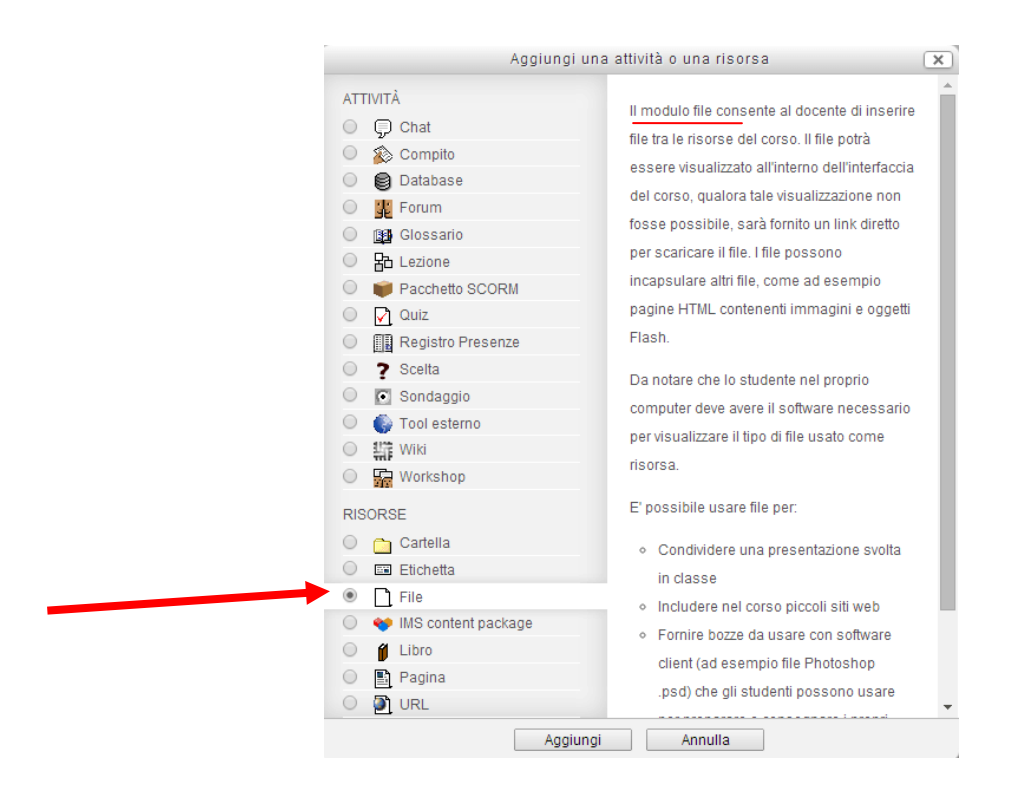

Nella schermata che comparirà, si inserirà il nome ed una breve descrizione del contenuto del file:

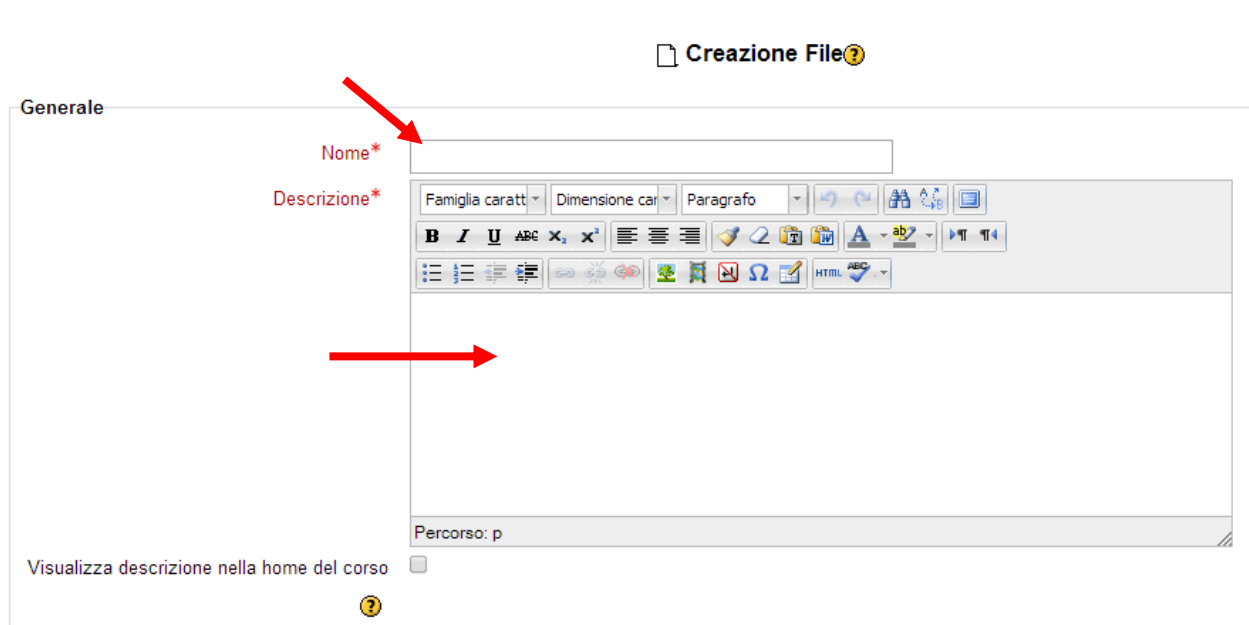

sarà quindi possibile aggiungere i file all'interno della cartella, cliccando su "**Aggiungi**":

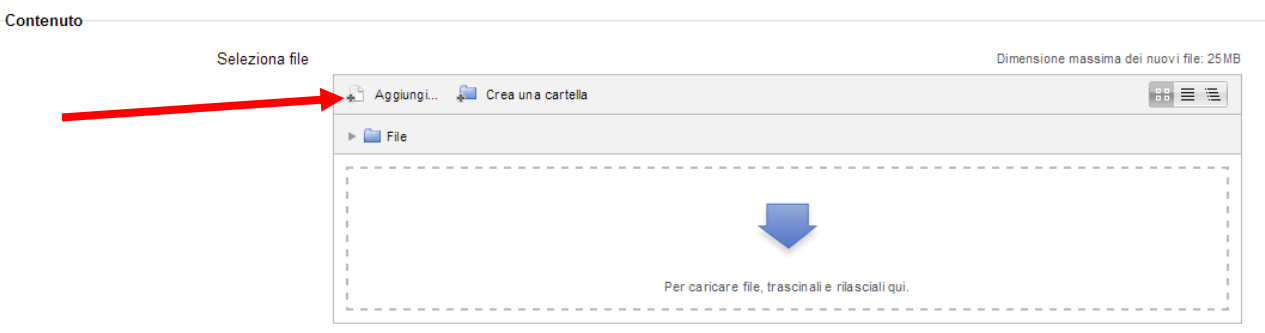

Si aprirà la finestra di File Picker, che ritroveremo in tutti i contesti in cui è necessario caricare un file, che sia un allegato da inserire nel forum oppure la nostra immagine del profilo e così via...Basterà seguire il percorso indicato per caricare i nostri file:

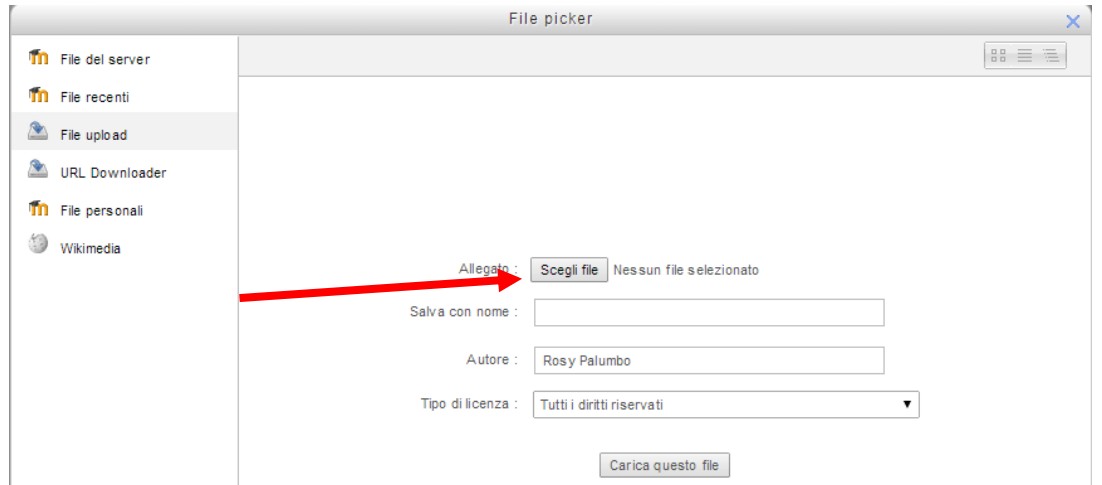

Dopo aver effettuato l'update del file e confermato cliccando su "**Carica questo file**", sarà possibile visualizzare il documento:

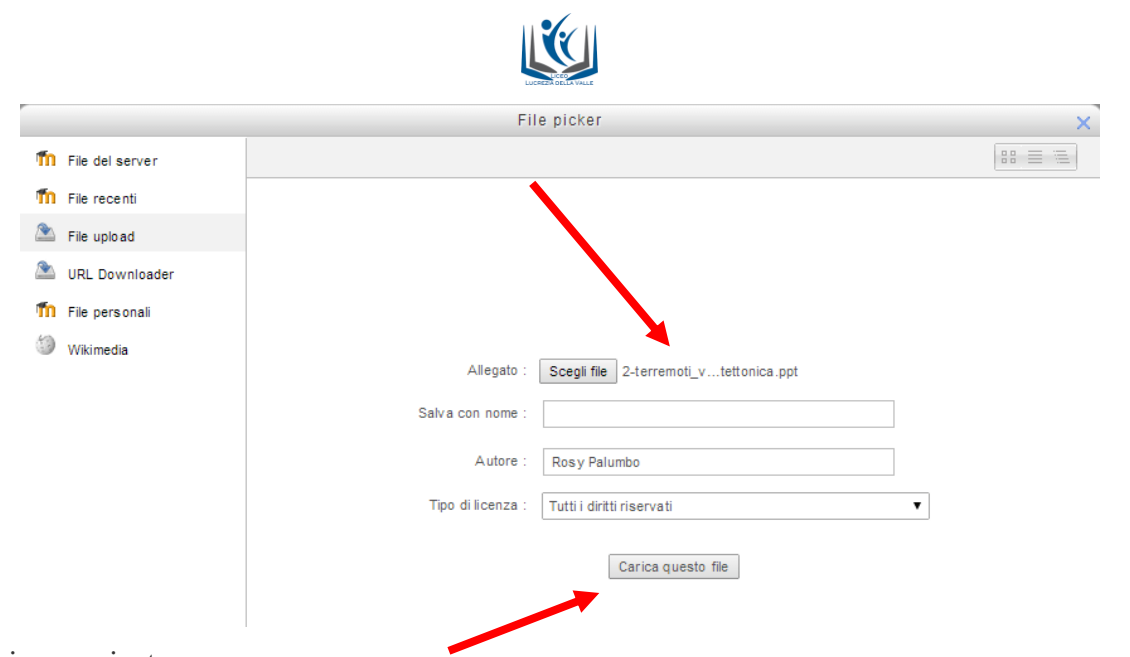

# Il file viene caricato

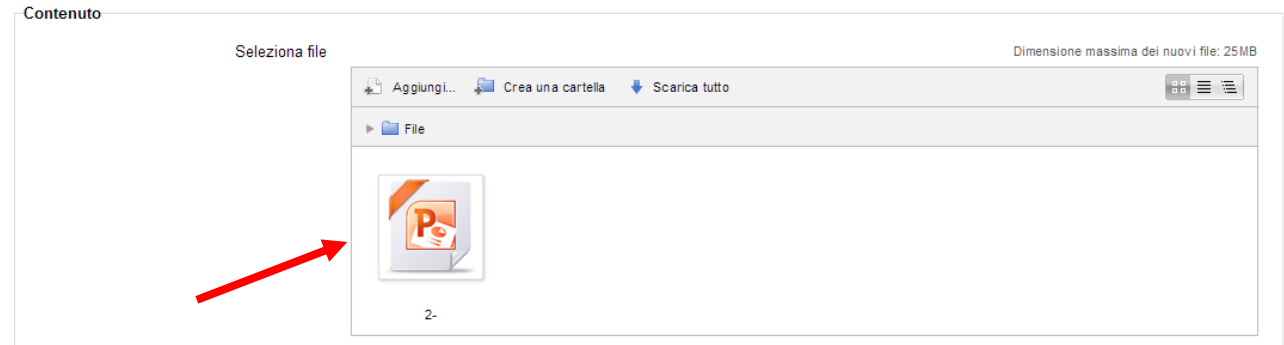

Cliccare su "**Salva e torna al corso**",in modo da salvare il file all'interno della cartella.

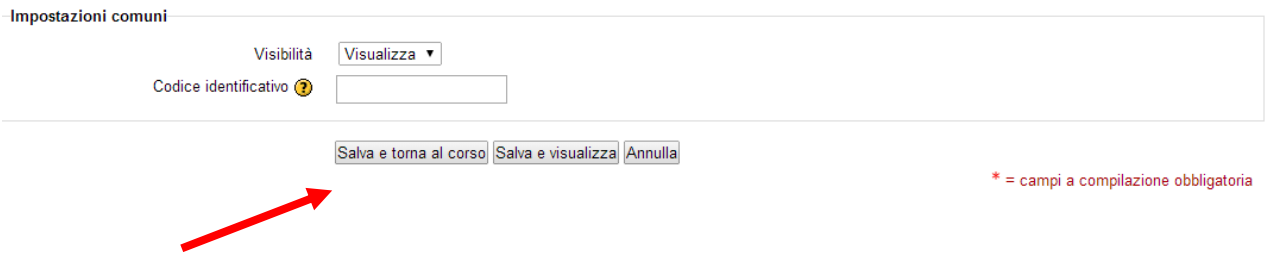

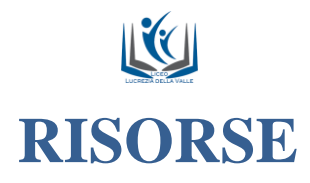

# **Il QUIZ**

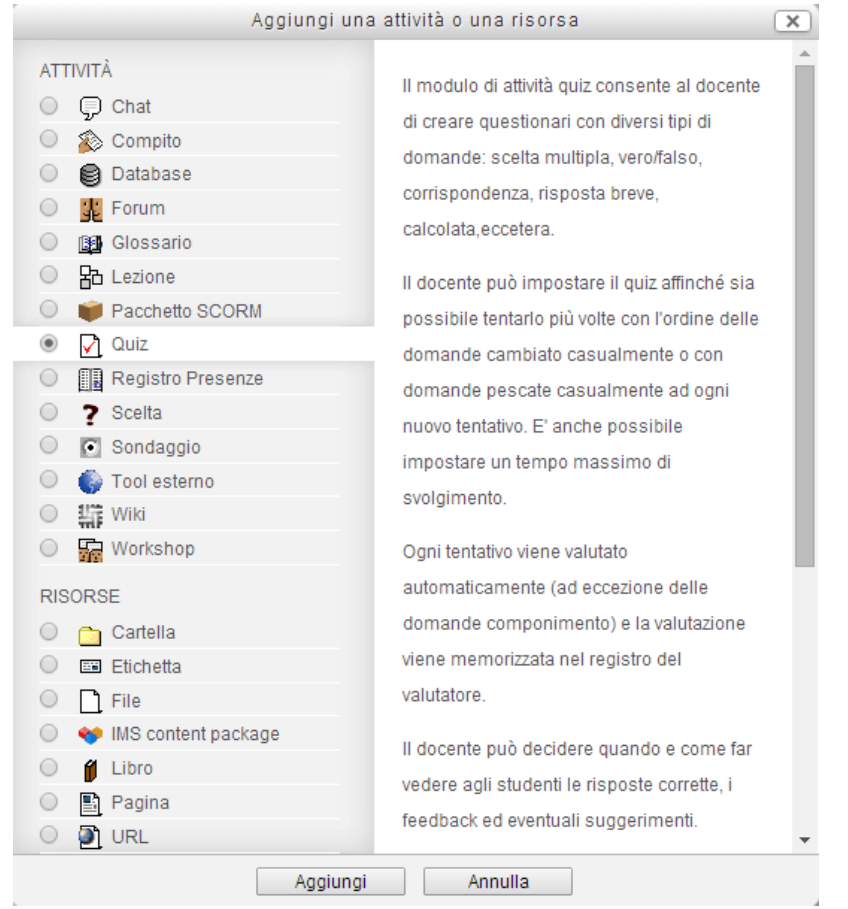

Aprire la finestra: assegnare alla prova un titolo e fornire una breve descrizione della stessa. Successivamente impostare le date di inizio e consegna della prova

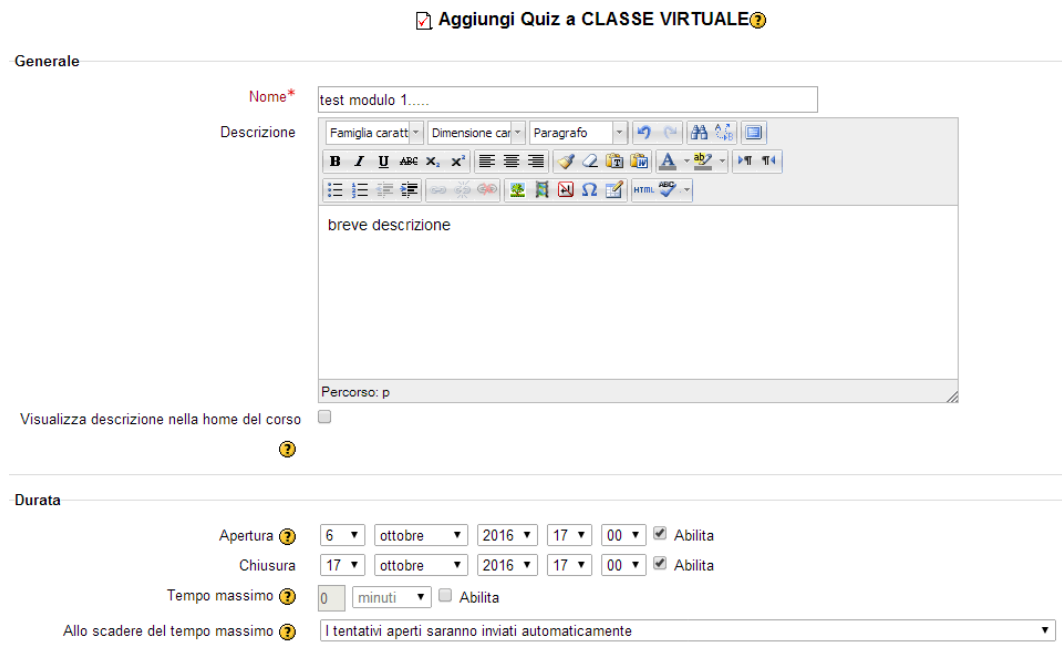

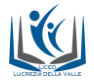

# Impostare il numero di tentativi permessi

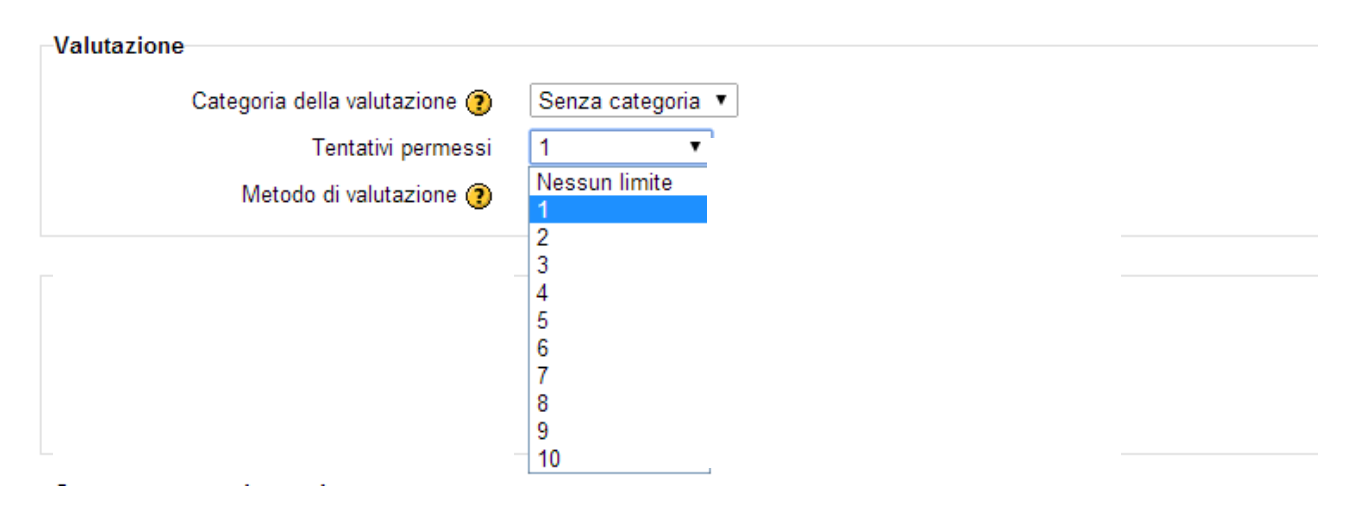

# L'impaginazione

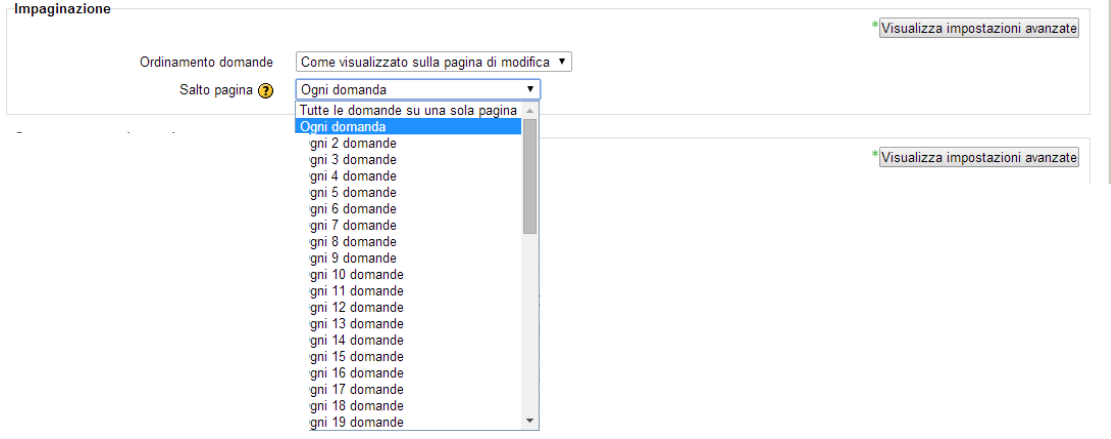

### Scegliere se si vogliono le domande in ordine casuale

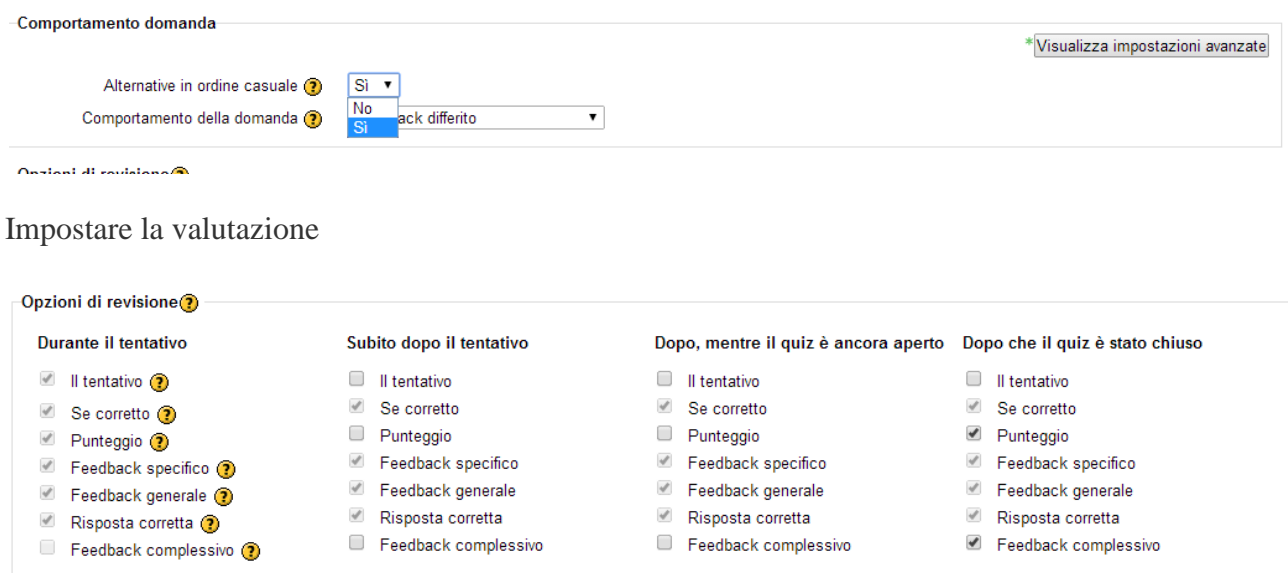

In questa finestra possiamo impostare la valutazione

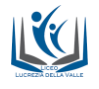

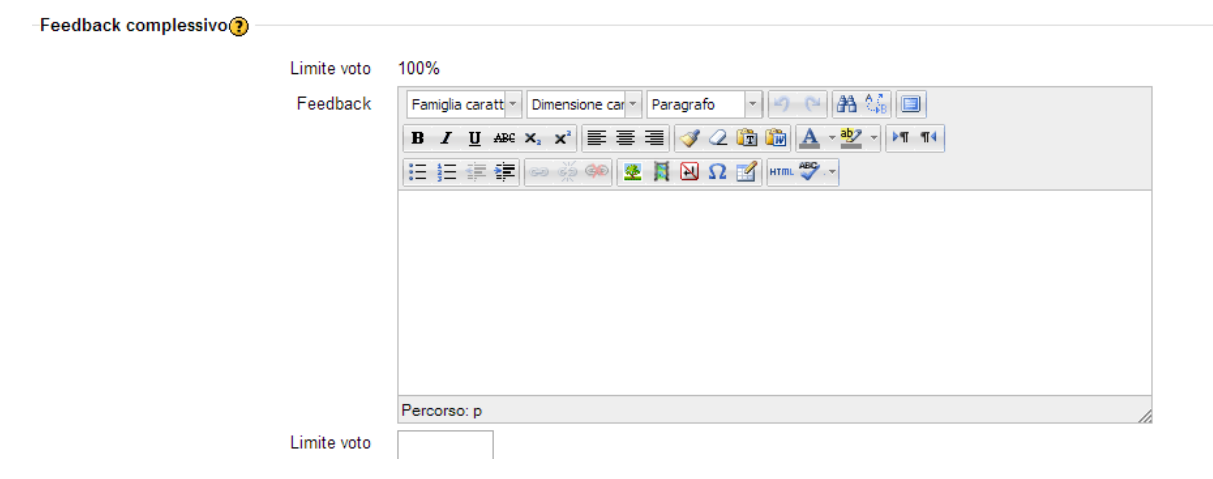

#### Abbiamo creato il nostro Quiz

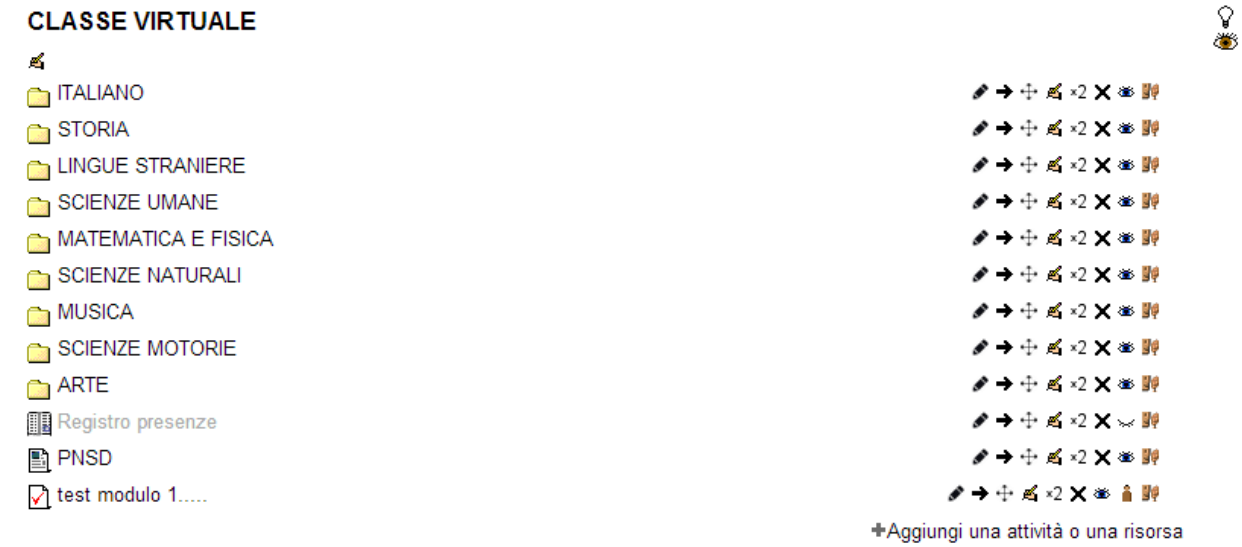

Dobbiamo ora caricare le singole domande clicchiamo sull'icona precedentemente creata<br>
CLASSE VIRTUALE

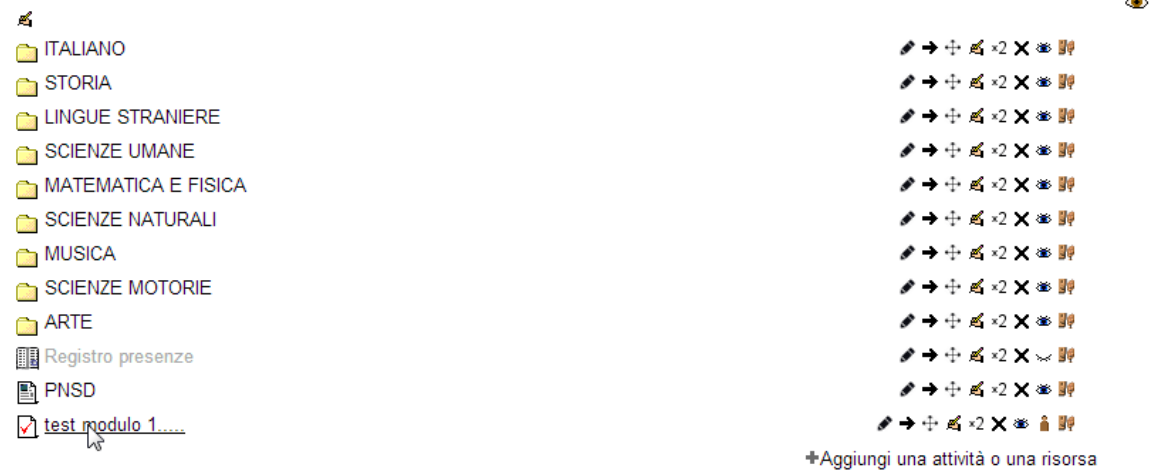

**Si apre questa finestra e clicchiamo su modifica quiz**

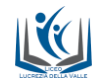

test modulo 1.....

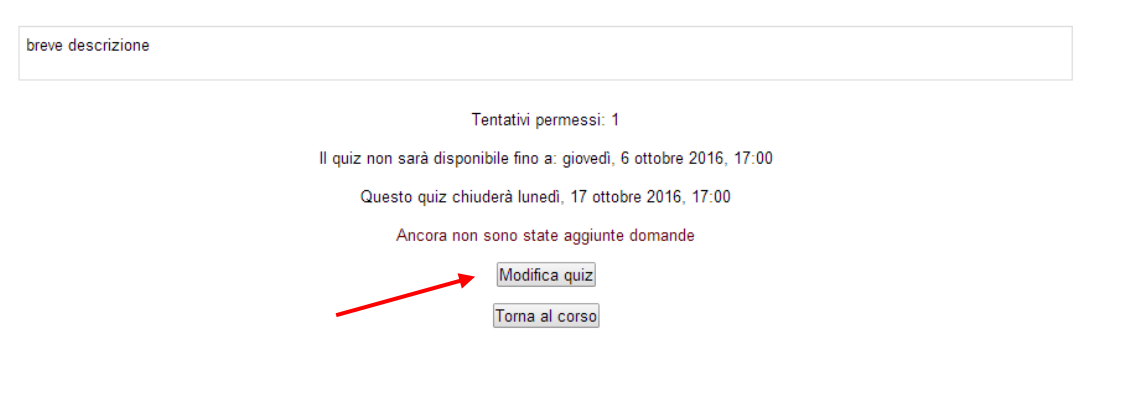

# **scegliamo aggiungi domanda**

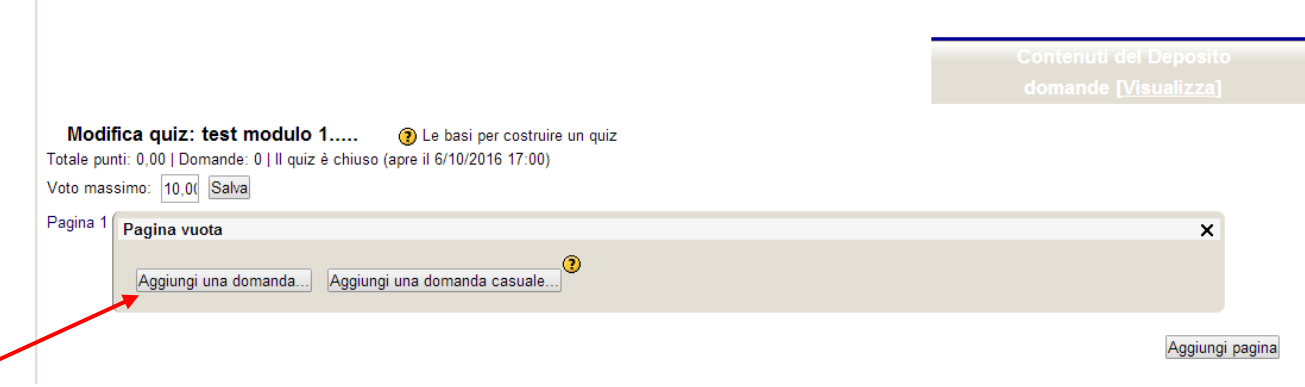

**E successivamente la tipologia di domanda**

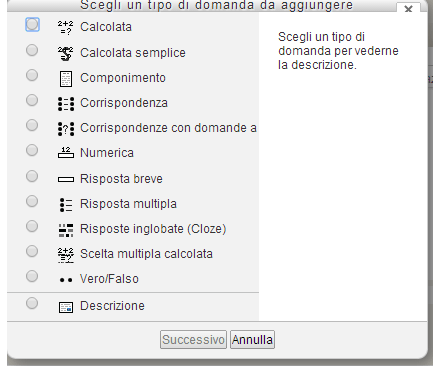

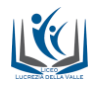

## **L'URL**

Il modulo **URL** consente ai docenti di inserire **link web** come risorse del corso. E' possibile creare link verso qualsiasi URL liberamente disponibile online, copiando ed incollando l'URL, oppure scegliendo un file da repository come **Flickr**, **Youtube** o **Wikimedia**, tramite [il file picker](https://e-l.unifi.it/mod/book/view.php?id=68) (in funzione del repository attivi nel sito). Sono disponibili molte opzioni di visualizzazione per aprire l'URL, ad esempio in una finestra popup, facendone l'embed ed anche opzioni avanzate per inviare all'URL parametri come il nome dello studente. Da notare che è possibile aggiungere URL ad altri tipi di risorse o attività tramite l'editor di testo. Dopo aver selezionato la voce **URL** dalla finestra di **Aggiungi risorsa**:

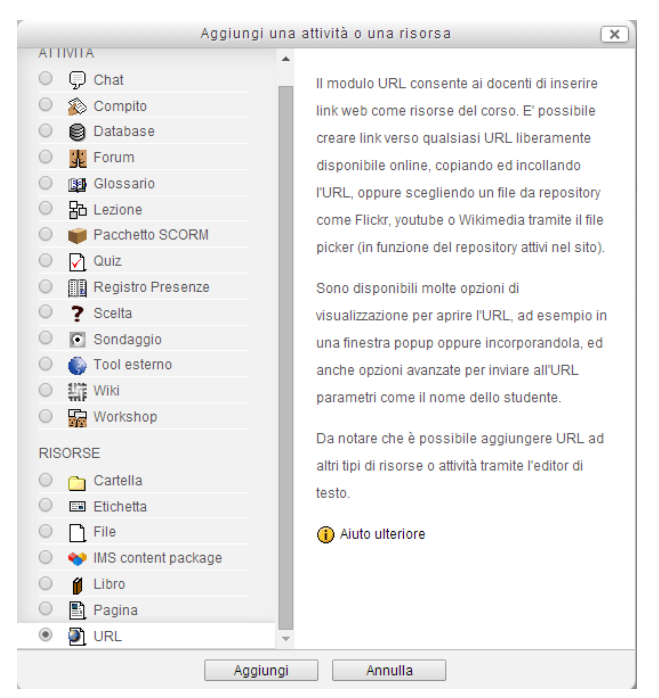

l'utente si troverà davanti la seguente pagina:

Inserire, Nel campo **URL**, l'indirizzo web della pagina o del sito che si desidera linkare.

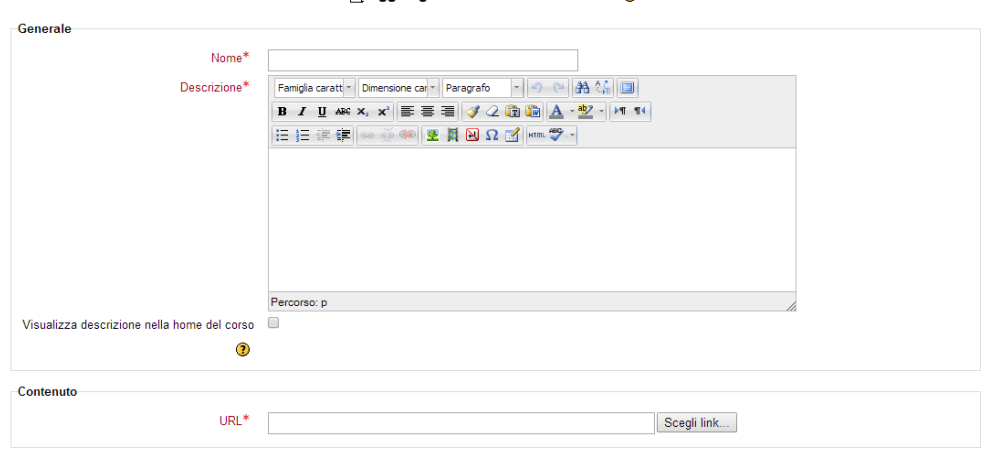

#### **Continued UPL & CLASSE VIRTUALES**

**Caricare l'URL di interesse**

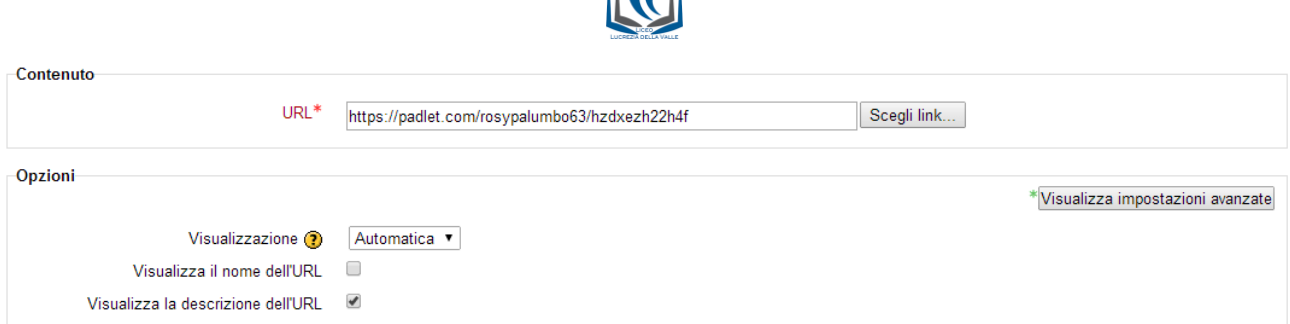

 $||\mathcal{G}||$ 

E' inoltre possibile decidere la modalità di visualizzazione del link, cliccando sulla voce "**Visualizzazione**":

![](_page_12_Picture_73.jpeg)

L'impostazione, assieme al tipo di URL e ciò che supporta il browser, determina la visualizzazione dell'URL.

![](_page_12_Picture_74.jpeg)

Opzioni disponibili:

- Automatica La visualizzazione migliore sarà scelta automaticamente
- Incorpora L'URL sarà visualizzato all'interno della pagina sotto la barra di navigazione assieme alla descrizione ed ai blocchi laterali
- Apri Nel browser sarà visualizza[ta](https://e-l.unifi.it/mod/resource/view.php?id=48598) solamente l'URL
- Popup L'URL sarà visualizza[ta](https://e-l.unifi.it/mod/resource/view.php?id=48598) in una nova finestra priva di barre dei menu e di navigazione.

Dopo aver salvato, ecco cosa si vedrà nella Home Page del corso:

![](_page_12_Picture_75.jpeg)

![](_page_13_Picture_0.jpeg)

![](_page_13_Picture_1.jpeg)